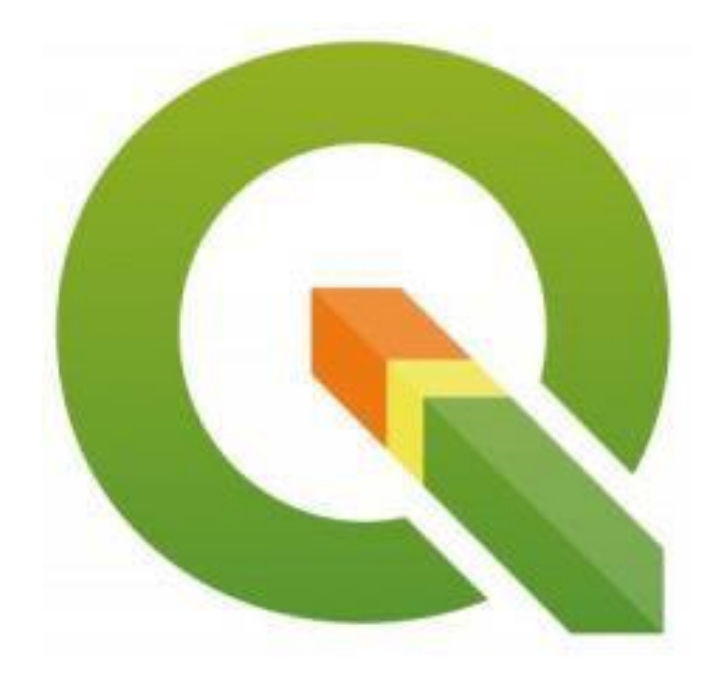

## TUTORIAL QGIS

VERSÃO 3.30.0

**Prof. Dr. Antônio Nélson Rodrigues da Silva** 

**2023**

# SUMÁRIO

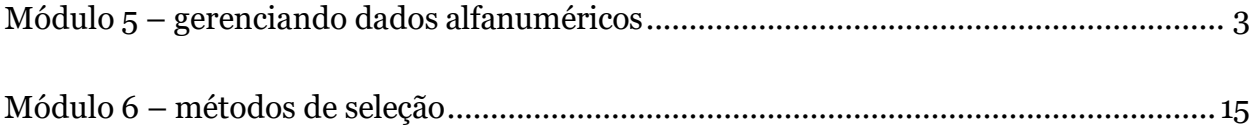

### <span id="page-2-0"></span>MÓDULO 5 – GERENCIANDO DADOS ALFANUMÉRICOS

Como já foi visto nos módulos anteriores, informações alfanuméricas podem ser armazenadas nos bancos de dados de um projeto do QGIS. Com estes bancos é possível produzir mapas temáticos e rotular elementos geográficos com os campos desejados. Neste módulo será feita a manipulação das bases de dados do mapa, gerando novas tabelas, que permitem a condução de análises e obtenção de novas informações.

- Primeiramente, abra o *software* e acesse no menu superior **Projeto - Abrir**. Busque pelo arquivo **lugar\_nenhum.qgs** e clique em **Abrir**.
- No painel de Camadas localizado lateralmente selecione a camada **Cidades2\_pt** para começar o exercício com esta base de dados
- Abra a base de dados clicando em na Barra de Ferramentas, ou clicando com o botão direito do mouse sobre o nome da camada no menu lateral e selecionando a opção **Abrir tabela de atributos**, e você verá quatro campos de informação associados com as cidades criadas, são eles: ID, Longitude, Latitude e Nome, como ilustrado abaixo.

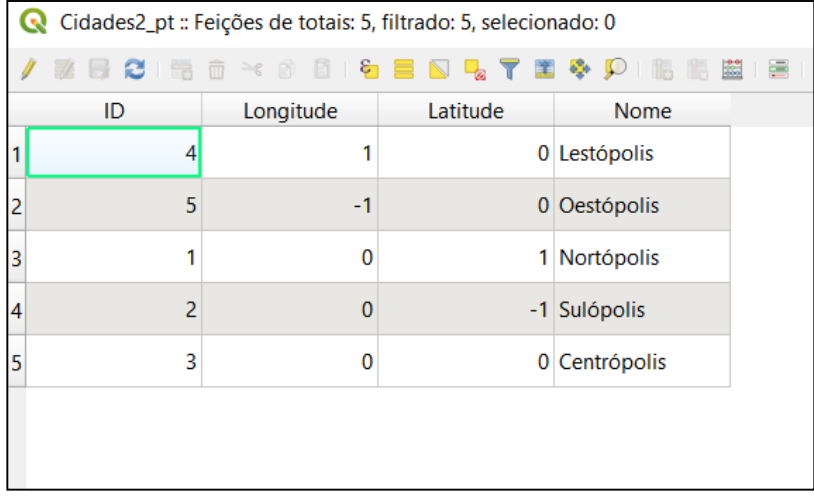

Para abrir qualquer outra base de dados, o processo é exatamente o mesmo, sendo necessário apenas escolher a camada desejada. Desse modo, abra também as bases de dados associadas às camadas de áreas (**Estados\_ar**) e linhas (**Rodovias\_ln**).

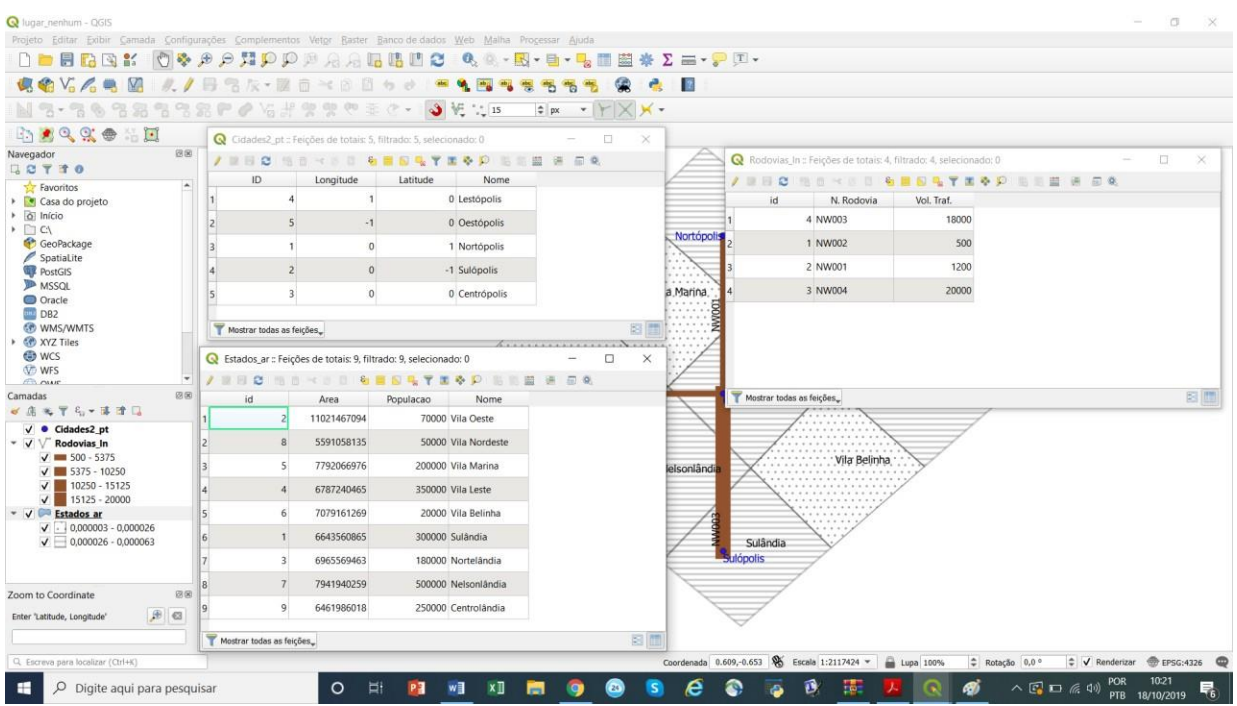

Observa-se que o QGIS não possui uma opção para organizar as janelas abertas, no entanto é possível abrir quantas base de dados forem necessárias e posicioná-las manualmente, visto que cada uma é aberta numa janela individual.

Assim, com todos os bancos de dados abertos na tela, é possível observar os registros e campos. Cada linha é um registro da base de dados, enquanto cada coluna corresponde a um campo que contém informações sobre os registros. Para o exemplo aqui considerado, existem 5 cidades, 4 rodovias e 9 estados, como mostrado anteriormente.

#### **Alterando uma base de dados**

Ao criar uma base de dados, ela é automaticamente protegida. Para realizar alterações nos atributos das feições inseridas, é necessário ativar **Alternar modo de**

**edição**, através do ícone na barra de ferramentas da janela **Tabela de Atributos** aberta.

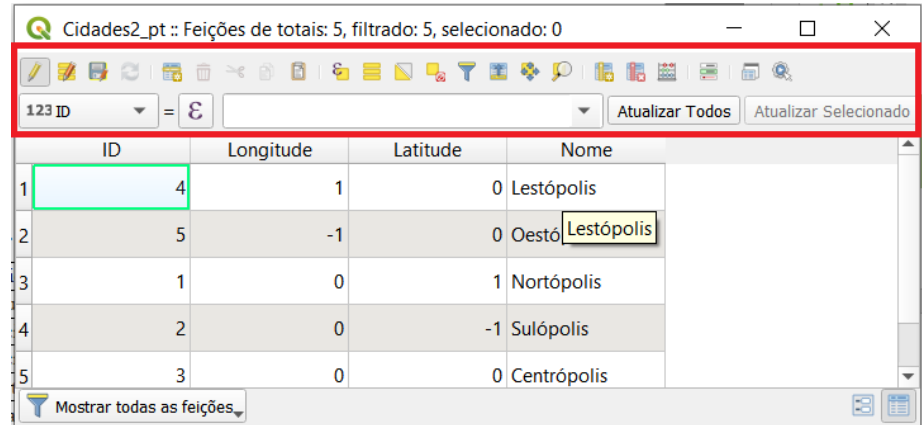

Habilitando **Alternar modo de edição**, as seguintes funções ficam liberadas para uso:

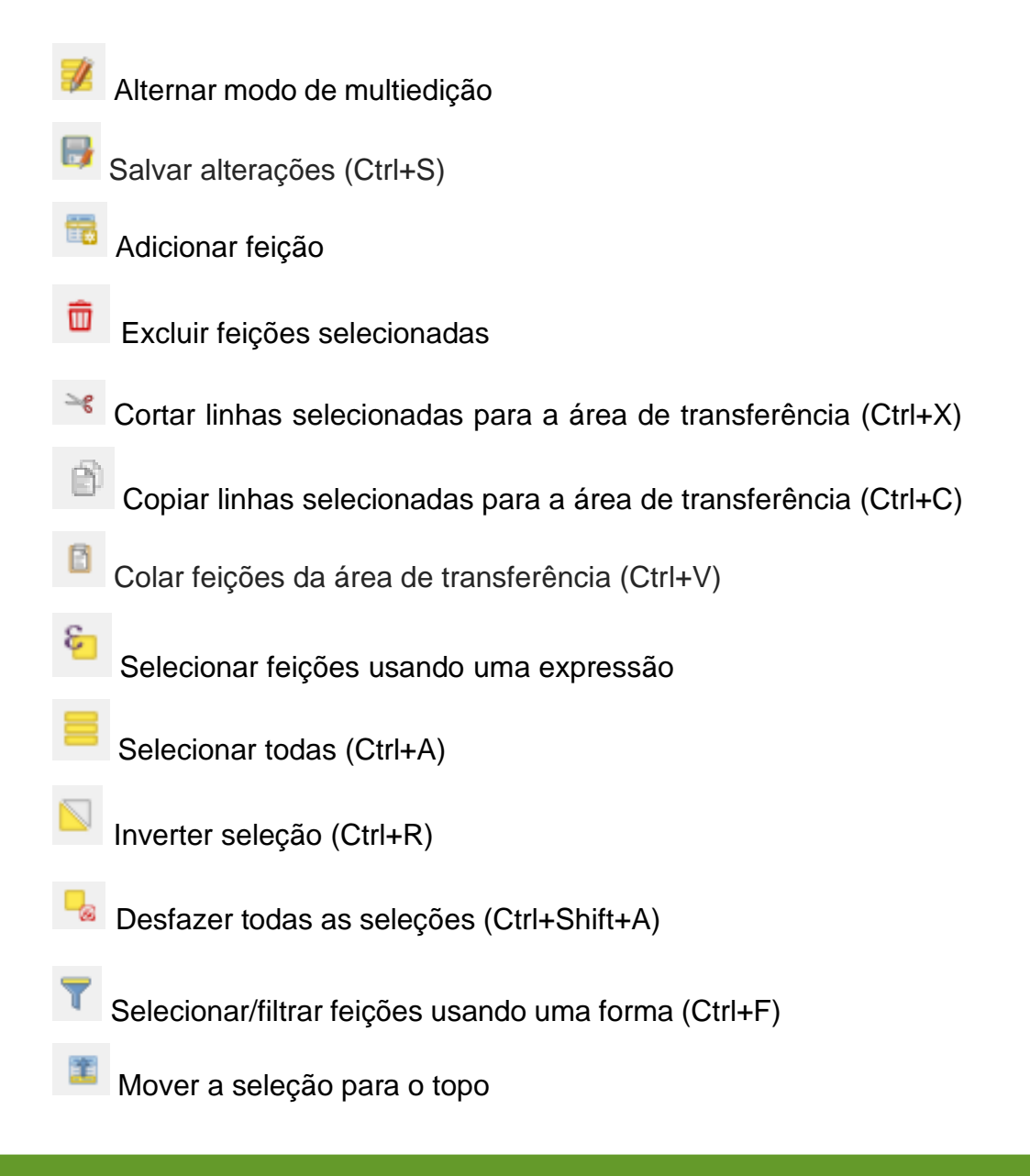

- Mostrar o mapa para as linhas selecionadas (Ctrl+P)
- Aproximar o mapa às linhas selecionadas (Ctrl+J)
- Novo campo (Ctrl+W)
- Excluir campo (Ctrl+L)
- Abrir calculadora de campo (Ctrl+I)
- Formatação condicional
- Acoplar janela de tabela de atributos
- Ações

É importante salientar que, após qualquer alteração nesses campos, é necessário

clicar no ícone para que as alterações sejam salvas e depois bloquear novamente o banco de dados, desativando o modo de edição, clicando novamente no

ícone .

#### **Exportando uma base de dados**

Qualquer banco de dados do QGIS pode ser salvo em arquivos de outros formatos, que podem ser abertos em outros programas. Os formatos mais comuns são o **.dbf** e o **.csv**. Quando uma nova camada do tipo *shape* é criada, a base de dados é automaticamente em formato **.dbf**.

Para salvar uma base de dados é necessário clicar com o botão direito sobre a camada desejada no painel e, em seguida, **Exportar** e **Salvar feições como**.

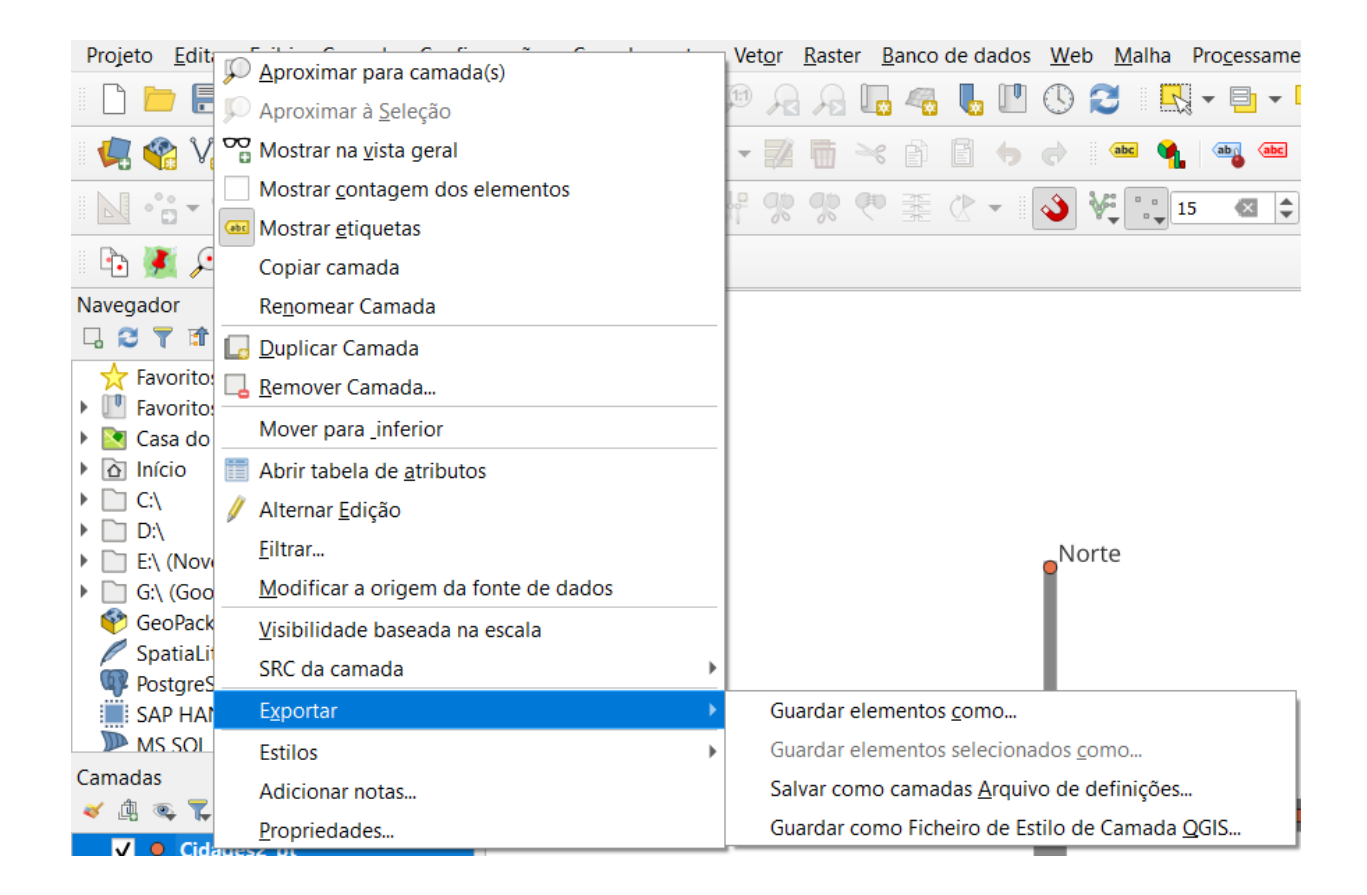

A janela aberta exibe uma lista com vários formatos de arquivos. Nesse caso podese salvar, por exemplo, em arquivos com valores separados por vírgulas (**.csv**) ou específico para o MS Office XML (**.xlsx**).

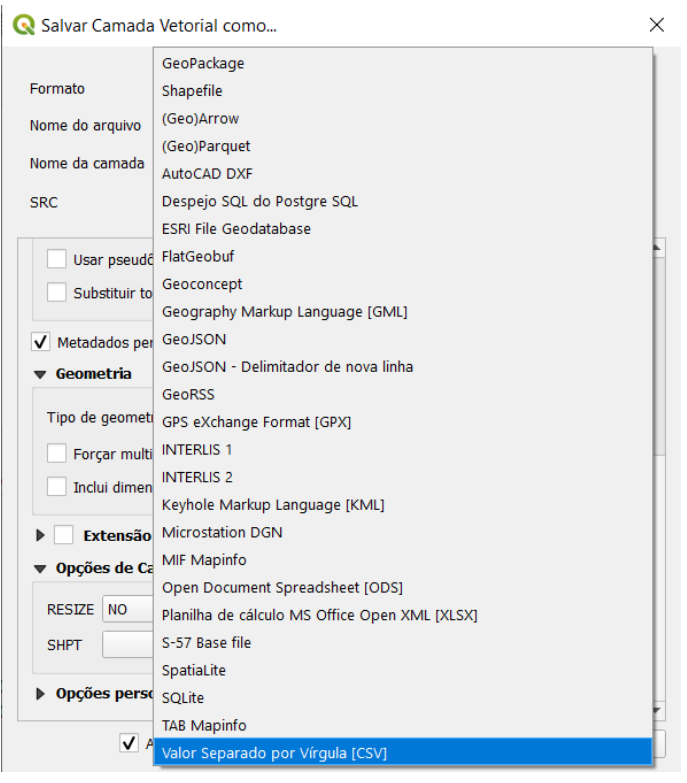

#### **Importando uma base de dados**

Do mesmo modo, o QGIS permite importar dados com outras extensões de outros *softwares*, como foi realizado no Módulo 1 ao importar a base de dados das cidades através de um arquivo **.txt**. Se você não se lembra, retomaremos esse procedimento.

• Crie um arquivo no Bloco de Notas (do Windows) e salve como **Populacao.txt**, como a figura que segue:

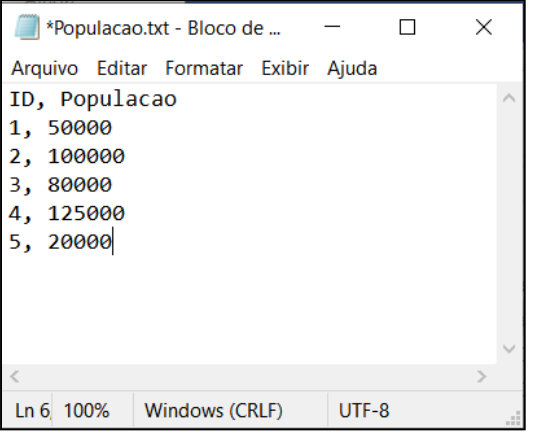

No QGIS, no menu superior vá em **Camada**, e clique em **Adicionar Camada** e em seguida **Adicionar camada de texto delimitado**. Uma janela irá se abrir, como na figura a seguir. Depois, preencha como segue:

- Nome do Arquivo, clique em **Procurar** e selecione o arquivo **Populacao.txt** criado;
- Nome da camada, digite "**Populacao"**;
- Codificação, selecione **UTF-8**;
- Formato do arquivo, selecione **CSV**;
- Ativar **Primeiro registro tem nomes de campos;** e
- Ativar **Sem geometria (atributo apenas de tabela).** Clique em **Adicionar** e **Close** para finalizar.

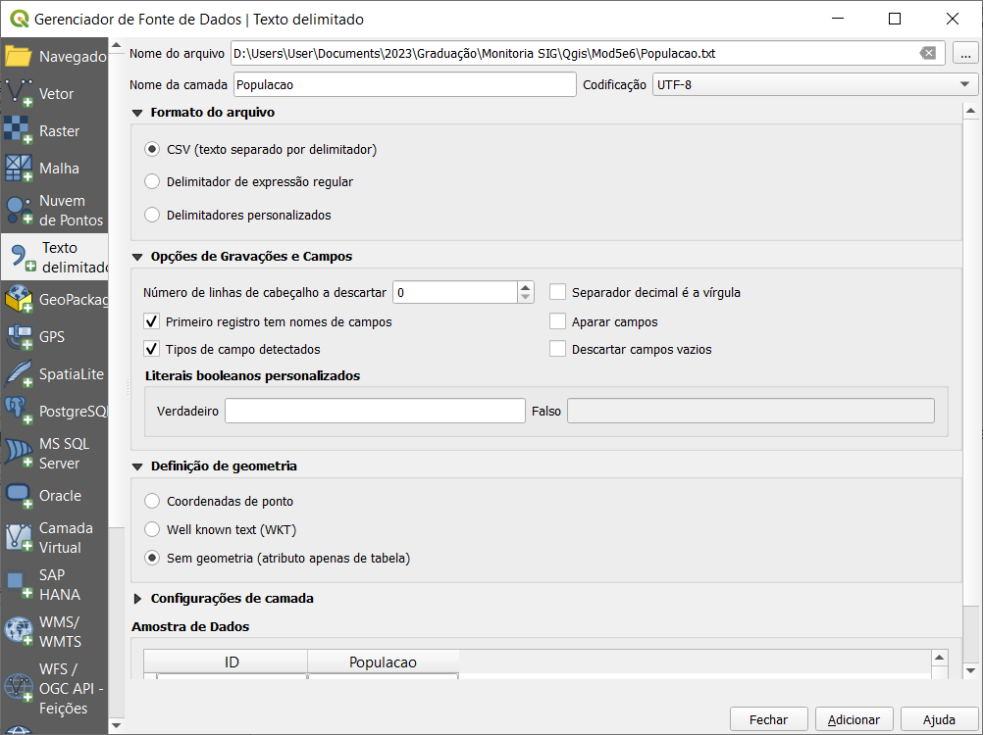

Desse modo, uma nova camada chamada **Populacao.txt** foi criada e pode ser visualizada no painel de Camadas. Este tipo de camada, atributos de tabela, não permite o modo de edição. Para que ela fique habilitada para edição será necessário associá-la à outra camada existente.

#### **Unindo bases de dados**

Agora que você já criou um arquivo de tabela, vamos uni-lo a uma base de dados já existente:

• Na camada **Cidades2\_pt**, clique com o botão direito do mouse e vá em **Propriedades**. Isto abrirá a janela mostrada na figura a seguir. Clique no subitem **Uniões**.

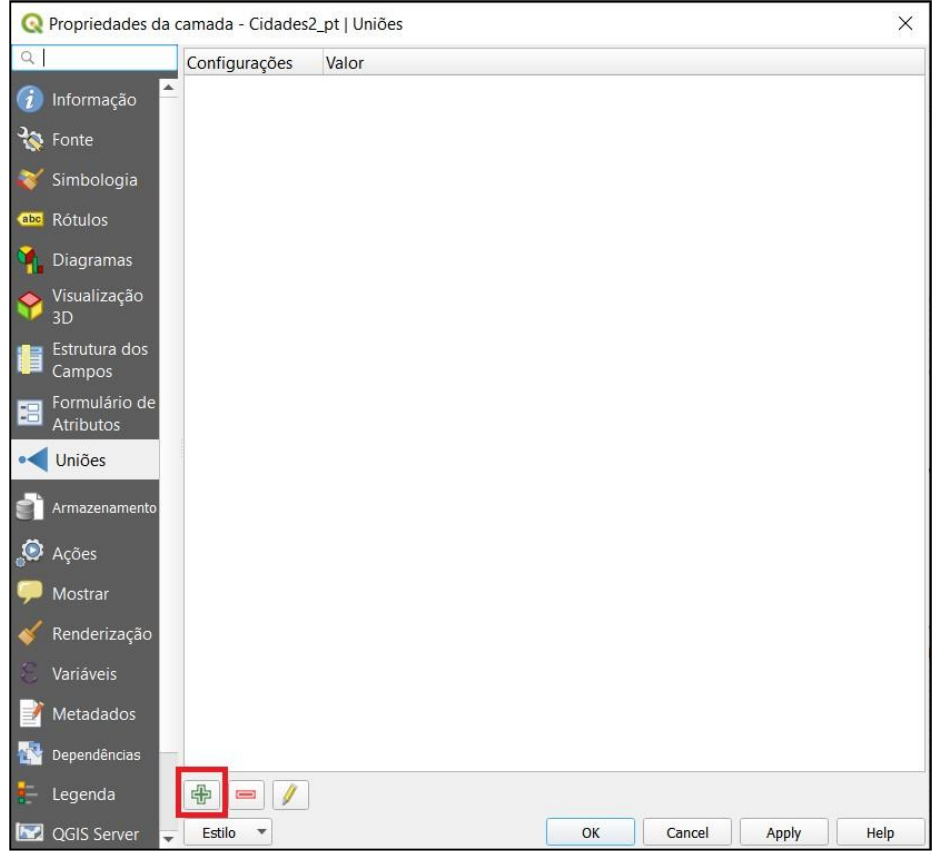

• Clique no ícone **+** indicado acima, para abrir a janela **Adicionar união de vetor**, que abrirá a janela a seguir;

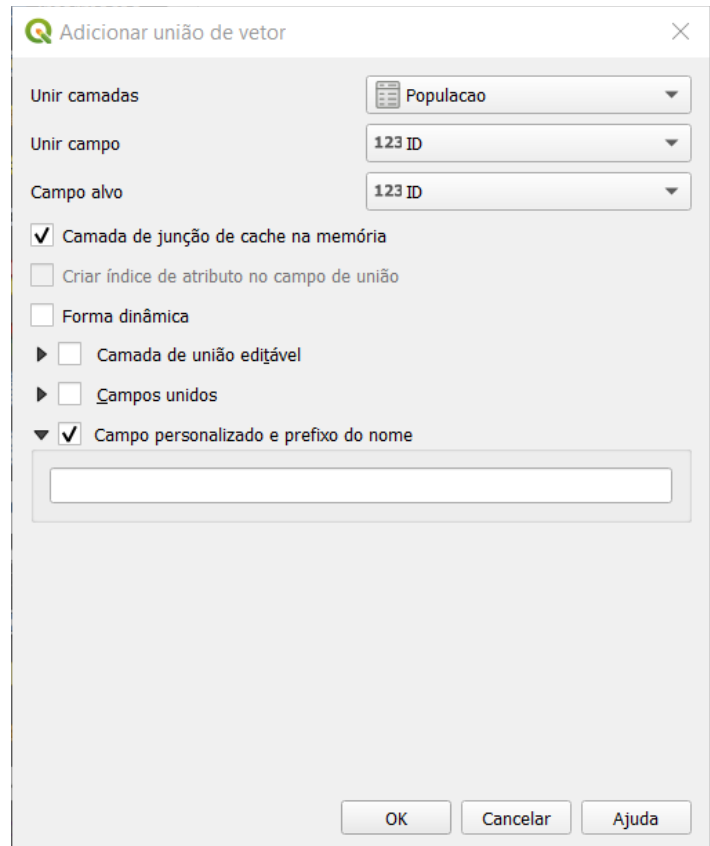

- O primeiro campo é referente a qual camada se deseja unir a que está sendo trabalhada. Selecione a camada **Populacao.txt**. O segundo e o terceiro campos mostram as colunas de referência das camadas que serão unidas. Selecione as colunas que possuem os mesmos registros, na mesma sequência e quantidade. No caso considerado, ambas estão com o nome **ID** de forma intencional, para facilitar a localização.
- Selecione o *checkbox* do campo **Campo personalizado e prefixo do nome** e deixe-o **em branco**.
- Clique **Ok** e novamente em **Ok** na janela de propriedades da camada.

Com a camada **Cidades2\_pt** ativa, abra a **Tabela de Atributos** pelo ícone e você verá a nova tabela criada com as informações em conjunto, como segue:

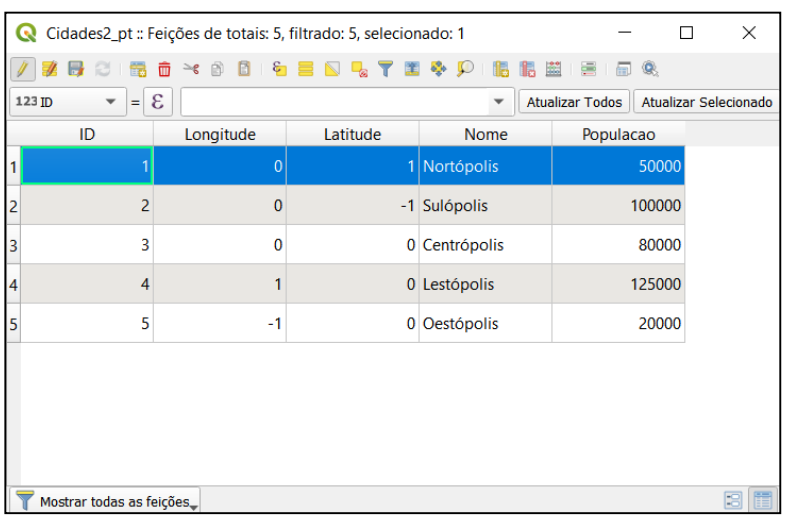

Mas, como pôde-se observar, o campo **Populacao** dessa nova tabela ainda não é editável, pois falta salvar a camada novamente. Para isso, feche a janela de atributos e, clique com o botão direito sobre a camada **Cidades2\_pt** e escolha **Exportar e Guardar elementos como**.

Com o Formato *shapefile* selecionado, salve a camada como **Cidades\_pt.shp**. Dê **OK**.

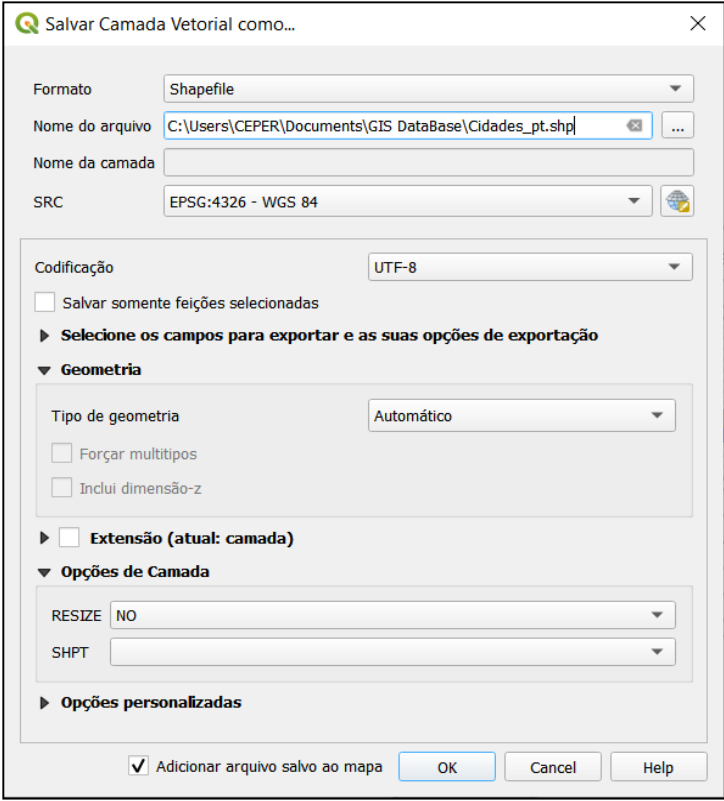

Módulo 5 – gerenciando dados alfanuméricos

Feito isso, exclua a camada **Cidades2\_pt**. Faça isso clicando com o botão direito do mouse sobre o nome da camada no menu lateral e selecionando a opção **Remover camada**, como ilustrado. Faça o mesmo para a camada de atributos de tabela **Populacao.txt**.

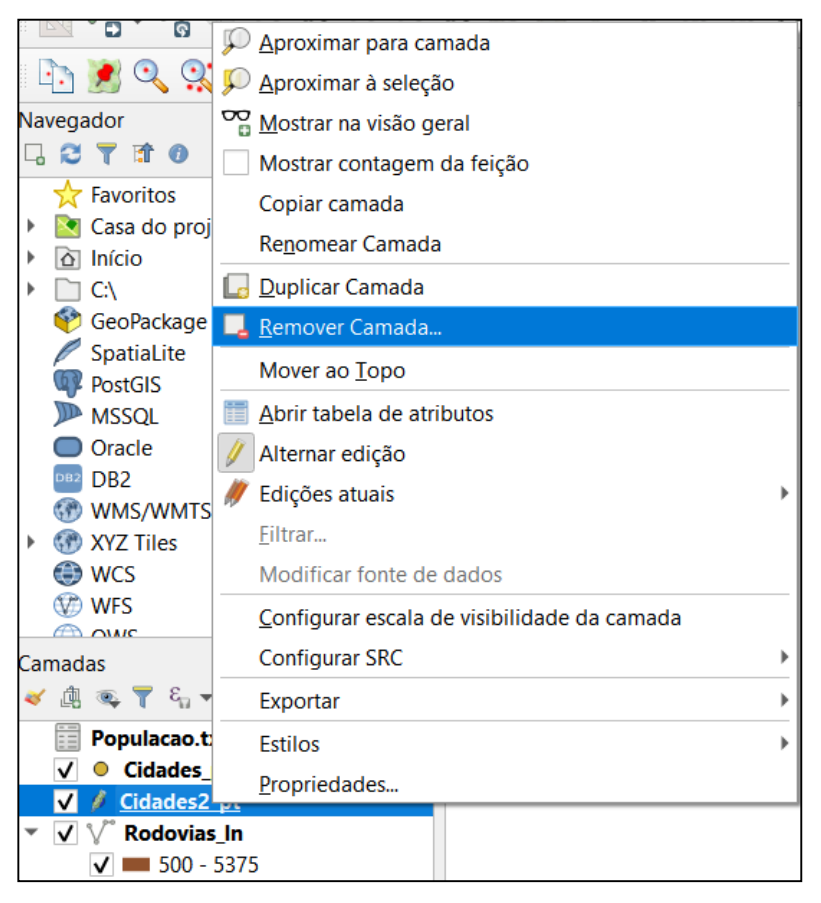

Por fim, selecione a camada **Cidades\_pt** no menu de camadas e abra sua tabela

de atributos clicando em

Agora o campo **Populacao** pode ser alterado quando necessário. Basta clicar no

ícone , fazer as alterações necessárias, clicar no ícone para que as alterações sejam salvas e então bloquear novamente o banco de dados, desativando o modo de

edição, clicando novamente no ícone

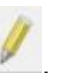

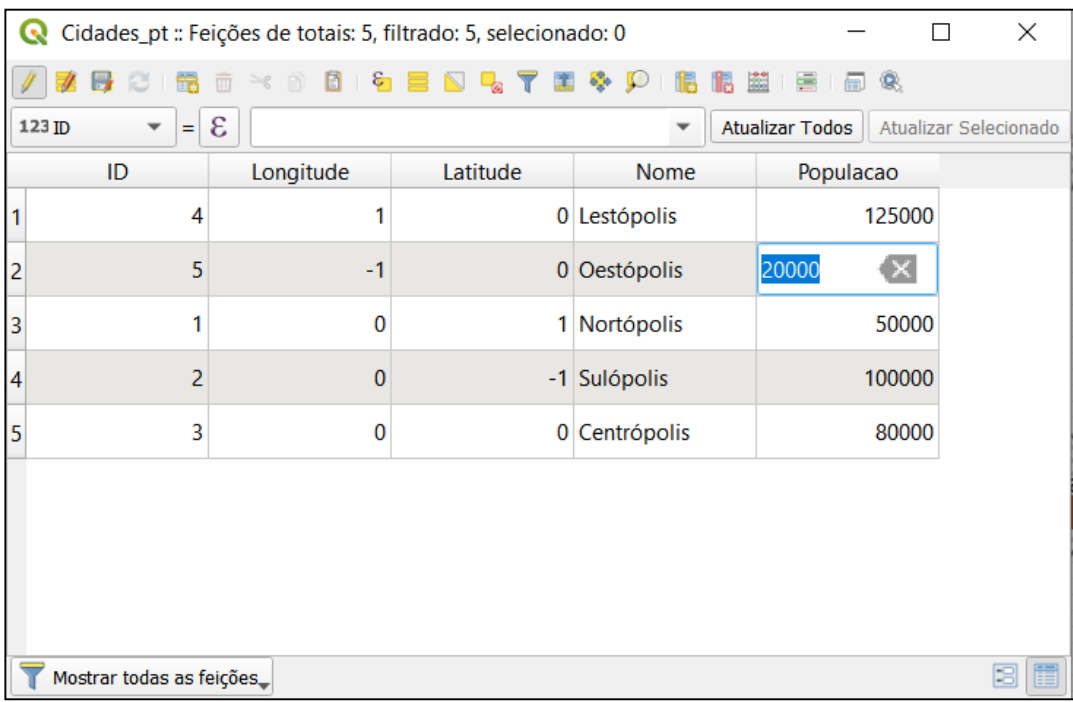

Feche a janela de atributos.

Acesse no menu superior **Projeto - Salvar** ou , para salvar seu arquivo como **lugar\_nenhum.qgs** e feche o programa. Este módulo termina aqui.

## <span id="page-14-0"></span>MÓDULO 6 – MÉTODOS DE SELEÇÃO

Este módulo é dedicado à seleção de dados específicos dentro de um conjunto de dados disponíveis. Você pode fazer isto basicamente de duas formas: utilizando a **área de trabalho do mapa** ou através da **tabela de dados**.

- Acesse no menu superior **Projeto - Abrir** ou o ícone na Barra de Ferramentas. Na janela aberta, busque pelo arquivo **lugar\_nenhum.qgs** e clique em **Abrir**.
- Faça a remoção dos mapas temáticos, caso estes existam, da seguinte maneira:

Selecione a camada **Rodovias\_ln**, dê um clique com o botão direito do mouse e vá em **Propriedades**, abrirá a seguinte janela:

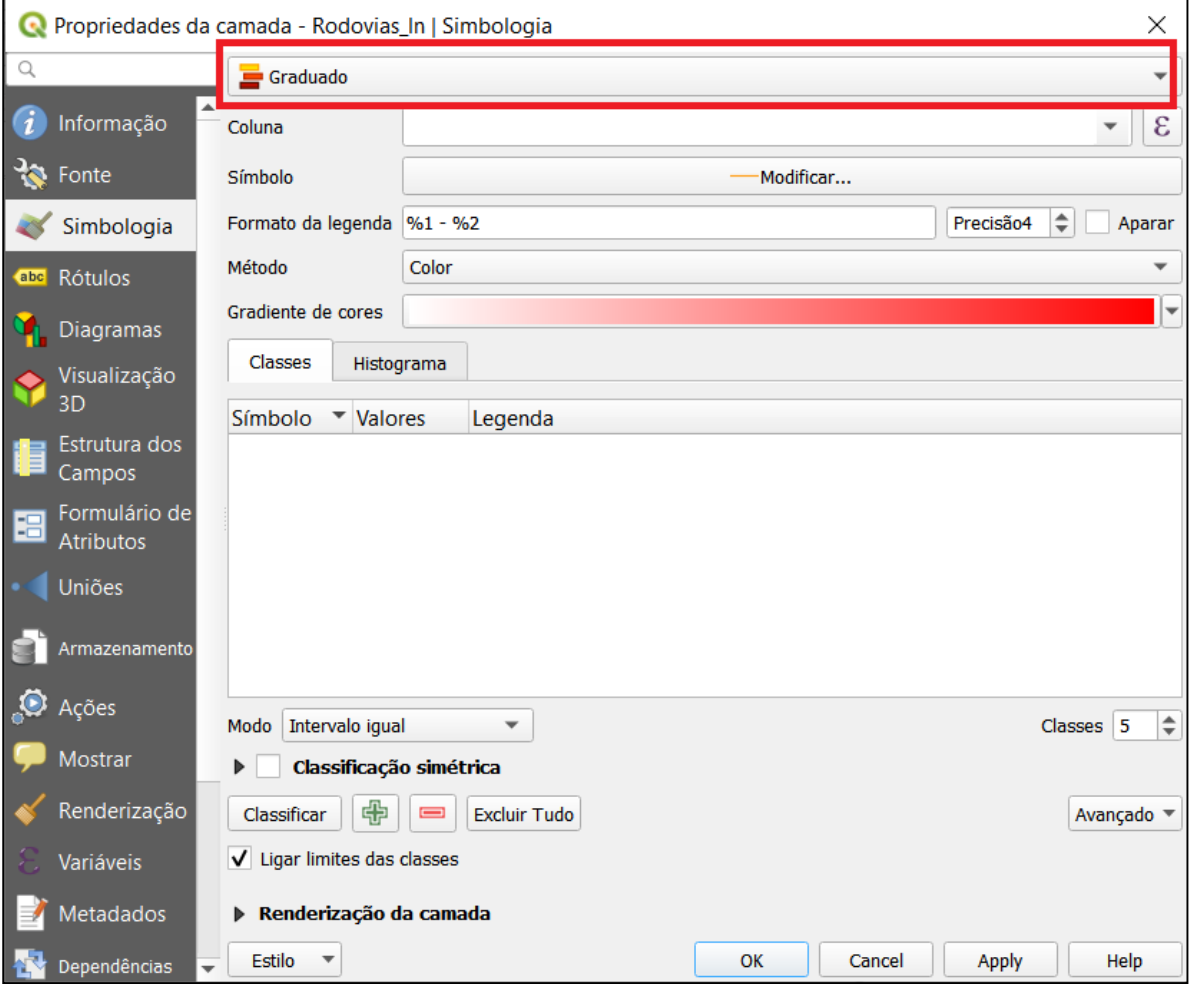

(1) Na aba **Estilo**, substitua **Graduado** por **Sem Simbologia**. Clique em **Apply**.

(2) Em seguida, no mesmo campo, troque **Sem Simbologia** por **Símbolo Simples**. Clique **OK**. Pronto, o mapa temático da camada **Rodovias\_ln** foi removido.

Faça o mesmo procedimento para a outra camada com mapa temático, selecionando a camada **Estados\_ar**. Dê um clique com o botão direito do mouse e vá em **Propriedades**:

(1) Na aba **Estilo**, substitua **Graduado** por **Sem Simbologia**. Clique em **Aplicar**.

(2) Em seguida, no mesmo campo, troque **Sem Simbologia** por **Símbolo Simples**. Clique **OK**. Pronto, o mapa temático da camada **Estados\_ar** foi removido.

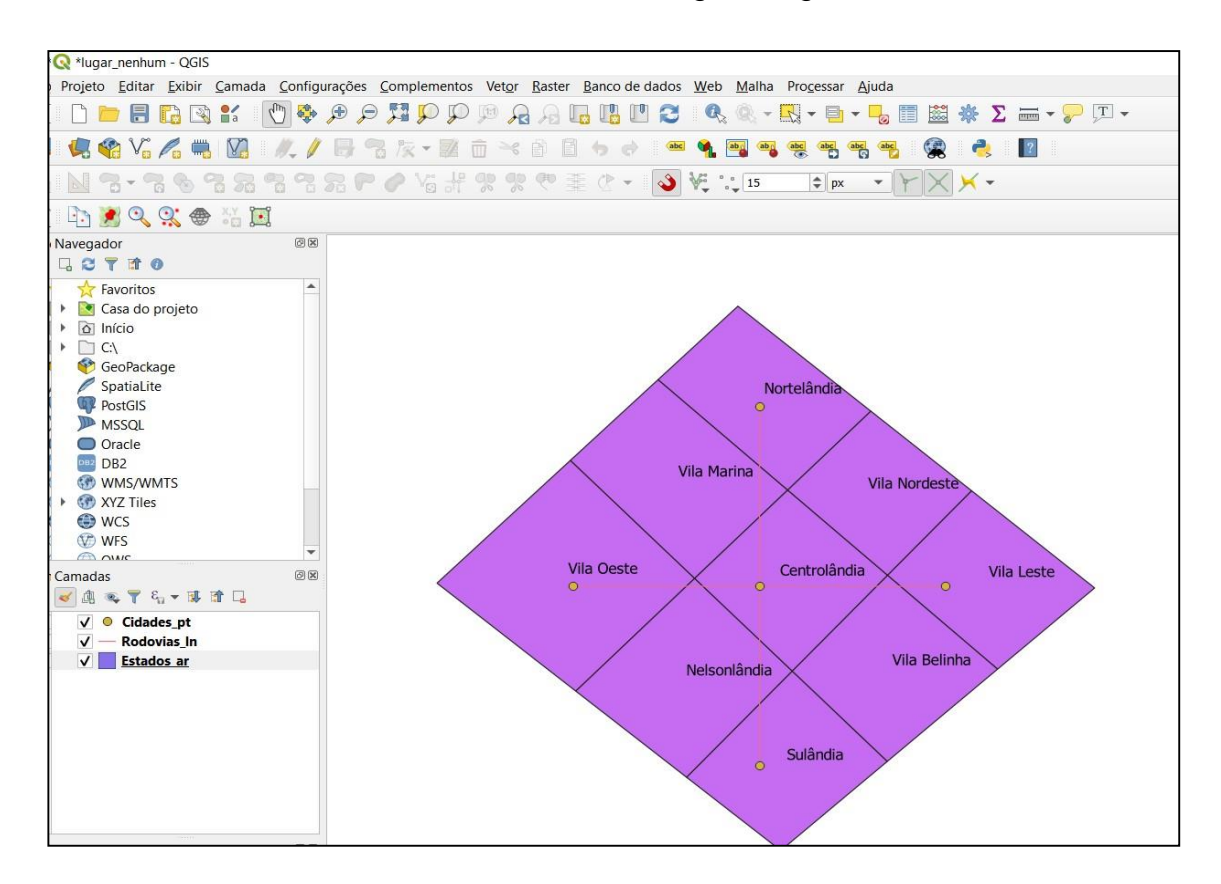

Sua lista de camadas deve estar como na figura seguinte.

#### **Seleção pela área de trabalho do mapa**

Para esse tipo de seleção é importante verificar se seu mapa está com os estados rotulados. Para isso clique sobre a camada **Estados\_ar** na lista de camadas e

então no ícone . Na janela aberta verifique se está selecionada a opção **Rótulos individuais**.

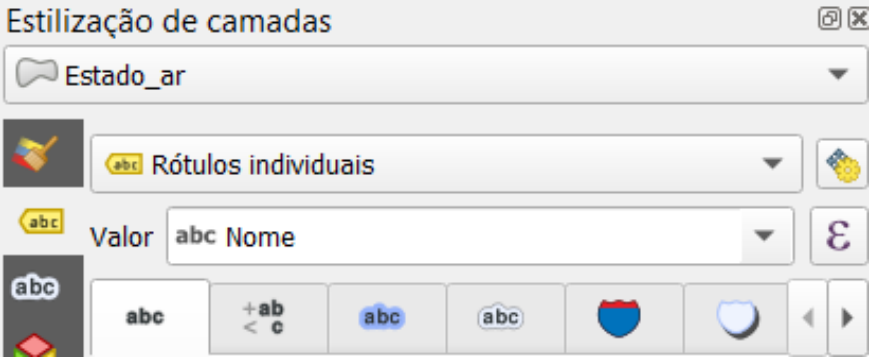

Da mesma forma, deve-se verificar se os rótulos estão desativados para as camadas **Cidades\_pt** e **Rodovias\_ln**. Isso é feito pelo mesmo procedimento anterior só que ao invés de **Rótulos individuais** deve-se escolher a opção **Sem rótulos** para ambas as camadas.

Agora, volte a selecionar a camada **Estados\_ar** na lista de camadas para trabalharmos com ela.

Na barra de ferramentas, clique no ícone para **selecionar feições**. Com a ferramenta ativa, selecione o estado de **Nortelândia** dando um clique com o botão esquerdo do mouse. Observe que o item muda de cor, indicando que ele está selecionado, como mostra a figura a seguir.

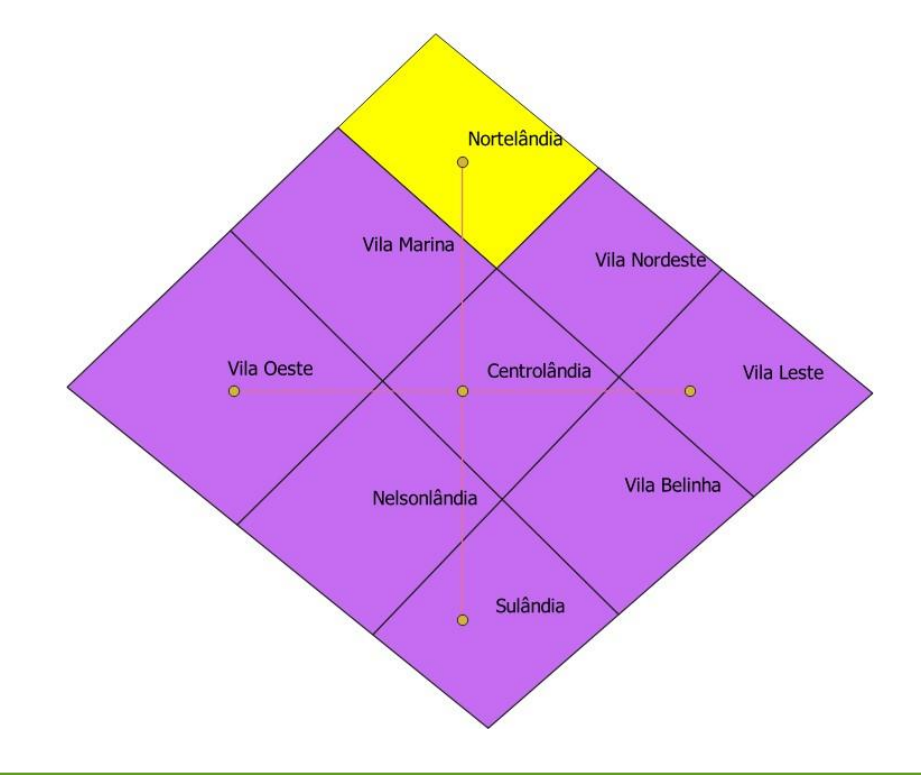

Faça o mesmo procedimento anterior, porém agora selecionando o estado de **Sulandia**. Perceba que Sulandia ficou destacado, mas Nortelandia não se encontra mais junto à seleção dos elementos. Com a tecla **CTRL** do teclado pressionada é possível incluir mais itens à seleção.

A tecla **CTRL** também apresenta outra funcionalidade. Além de incluir itens junto à seleção, ela também pode remover. Para os campos que já estão selecionados, ao clicar com o botão esquerdo do mouse e a tecla **CTRL** pressionada, os mesmos serão desmarcados.

Para desfazer as seleções existentes, selecione o ícone **Desfazer seleções de feições em todas as camadas.**

Outra tecla de atalho para seleção é ALT. Faça um campo de seleção utilizando o botão esquerdo do mouse e a tecla ALT, selecionando um retângulo, conforme ilustrado:

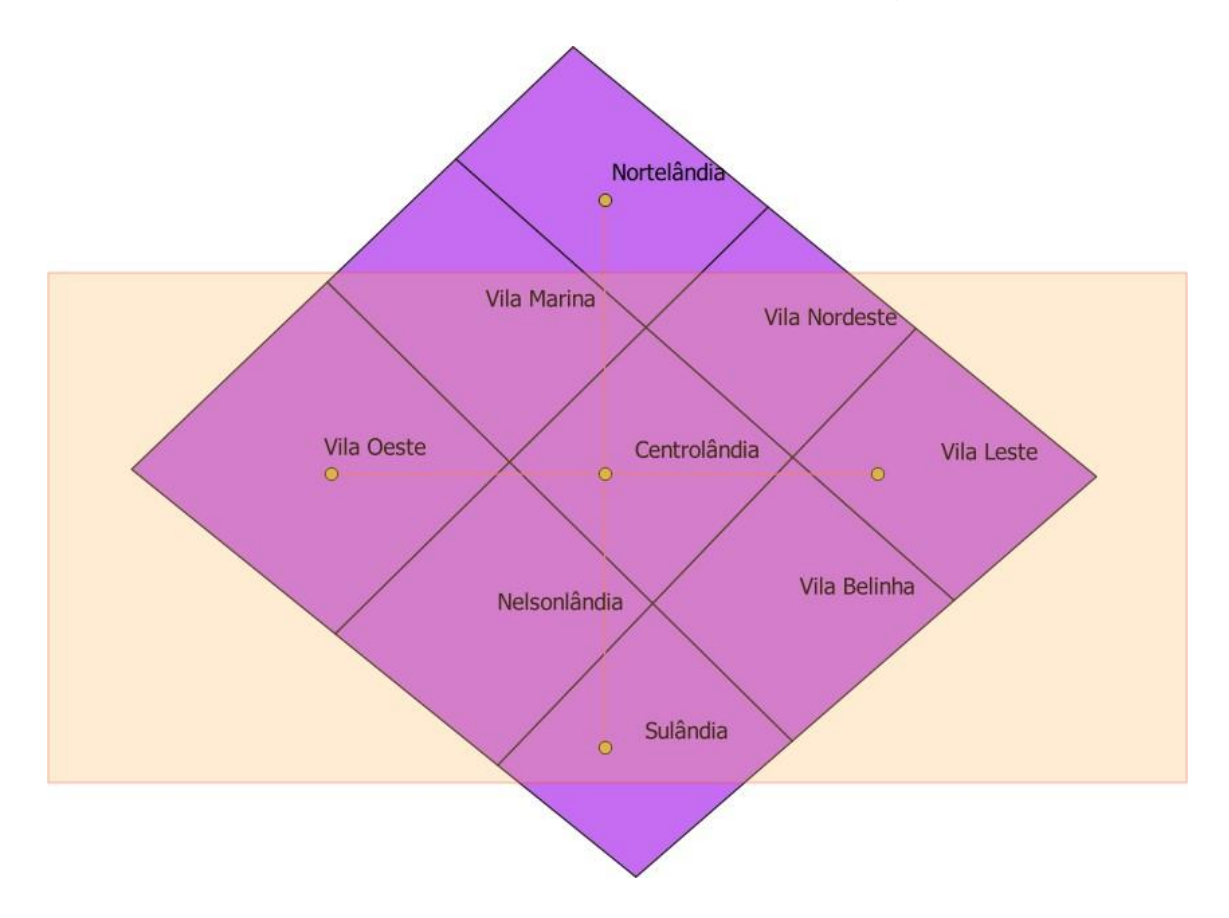

Observe que ficaram selecionadas apenas as feições que foram preenchidas por completo pela área de seleção criada. Se o mesmo procedimento acima for realizado sem a tecla ALT pressionada, mesmo os campos parcialmente compreendidos serão selecionados. Faça o teste.

Observe também que as rodovias e as cidades não foram selecionadas, e nem deveriam, pois essas camadas não estão selecionadas na lista de camadas, mas sim, apenas a camada **Estados\_ar**.

Existem outras três maneiras de fazer a seleção de feições por mapa. Elas podem ser acessadas no mesmo local da primeira, clicando sobre a seta apontada para baixo, e são as seguintes:

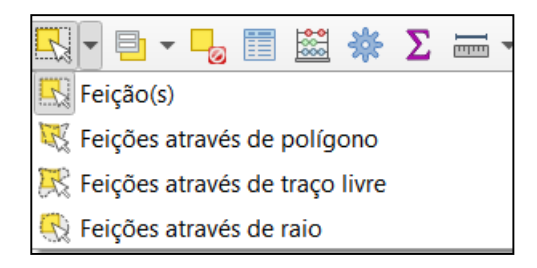

- **Feições através de polígono**: utilizada para selecionar itens totalmente ou parcialmente inseridos em um polígono. O polígono é criado através do botão esquerdo do mouse finalizado com o botão direito do mouse;

Feicões através do traço livre: utilizada para selecionar itens totalmente ou parcialmente inseridos através de uma área irregular. A área irregular é criada clicando o botão esquerdo do mouse, selecionando a área e clicando o botão esquerdo do mouse novamente para encerrar a seleção;

**Feições através de raio**: utilizada para selecionar itens totalmente ou parcialmente inseridos através de um círculo. O círculo é criado clicando o botão esquerdo do mouse, selecionando o tamanho da área e clicando o botão esquerdo do mouse novamente para encerrar . (Não está funcionando!)

Utilize essas ferramentas de seleção (polígono, traço livre e através de raio) para se familiarizar selecionando alguns estados. Use a tecla ALT em conjunto para ver os resultados. Em seguida, desfaça as seleções com a ferramenta de desfazer seleções, mencionada anteriormente.

FA|-Retorne para o primeiro modo de seleção de feições visto, através do ícone . Com a tecla CTRL pressionada, selecione novamente os estados de **Nortelândia** e **Sulândia**, como indicado na figura abaixo:

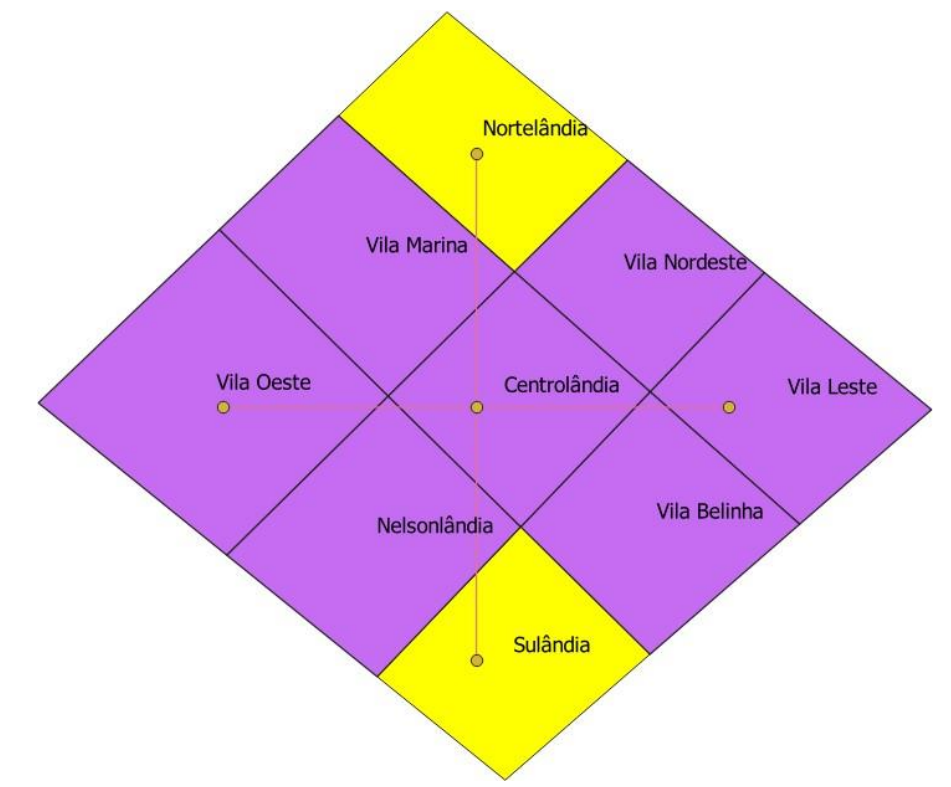

#### **Seleção pela tabela de atributos**

Com a camada Estados\_ar selecionada, abra a **Tabela de Atributos** dessa

camada, clicando no ícone . Aparecerá a tela a seguir:

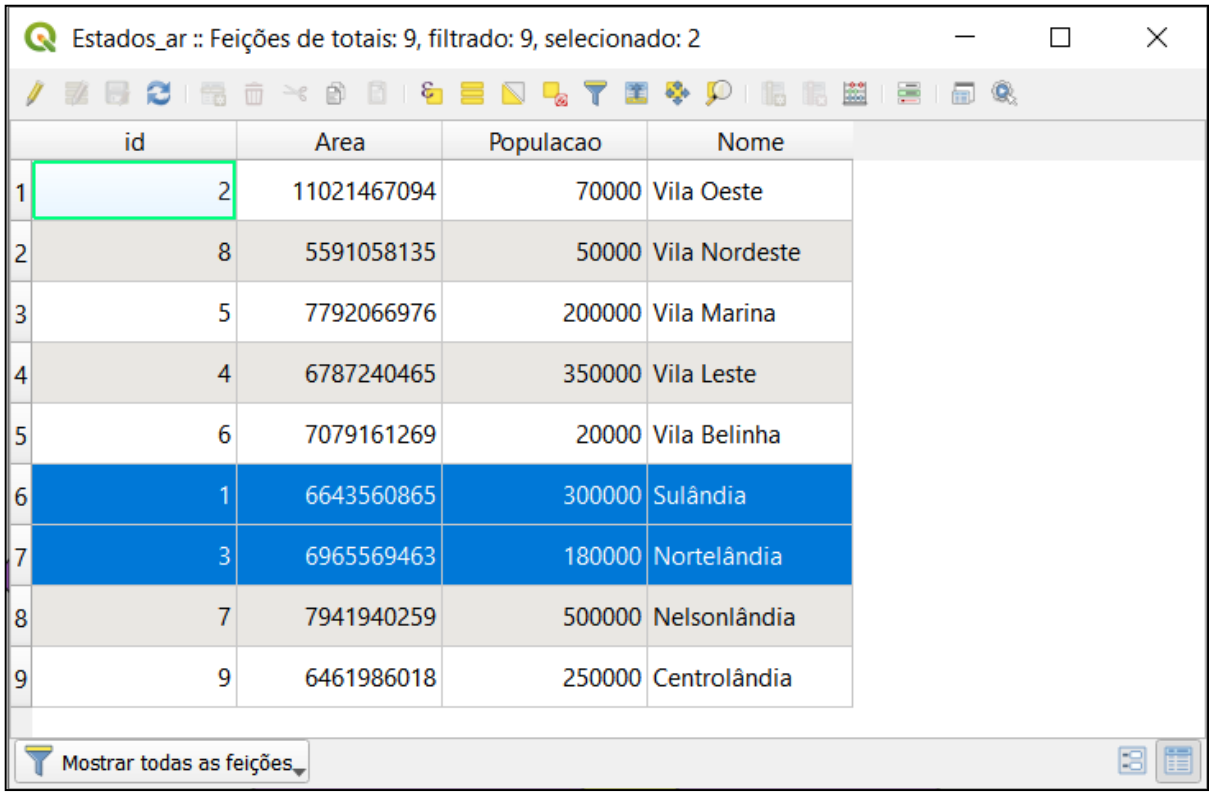

Veja que os estados de Nortelândia e Sulândia estão em destaque, isto acontece porque os mesmos estão selecionados na área do mapa. A**Tabela de Atributos** e o **Mapa** estão integrados, assim, toda seleção realizada no Mapa será automaticamente feita na Tabela de Atributos, e vice-versa.

Para confirmar isso, com a tecla CTRL pressionada, clique sobre qualquer ícone numérico presente no início de cada linha da Tabela de Atributos (região destacada em vermelho, com números de 1 à 9). Veja o resultado:

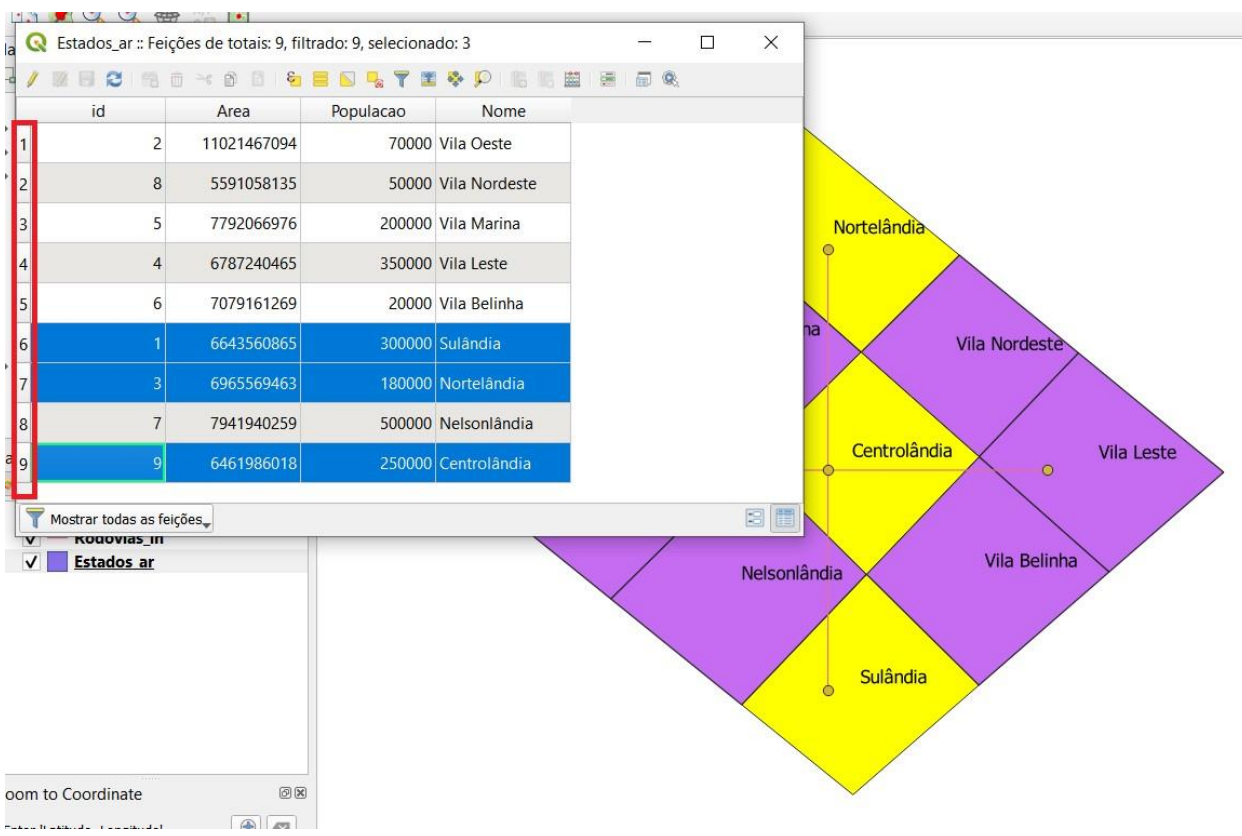

Façamos agora uma **seleção condicional**, em que serão selecionados, como exemplo, apenas os estados com população maior que 100.000 habitantes. Com a janela da Tabela de Atributos ainda aberta, faça os seguintes procedimentos:

- Desfaça as seleções existentes, selecione o ícone
- Clique em **Selecionar Feições** e escolha **Selecionar Feições pela Expressão**:

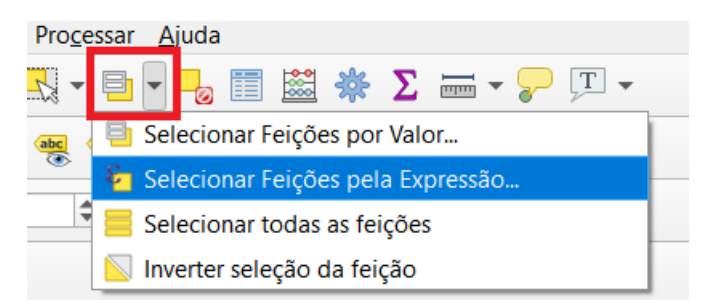

• Na lista de funções central, vá no item **Campos e valores,** ou busque por **populacao** e dê um duplo clique no campo **Populacao**.

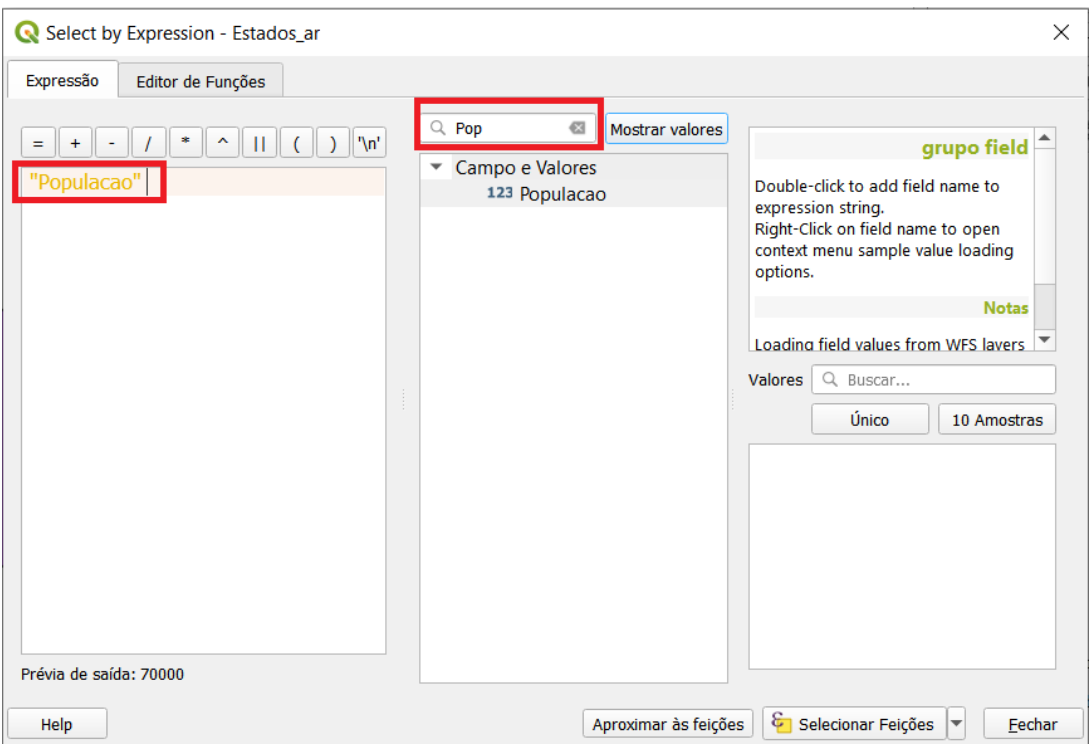

Observe que a expressão começou a ser montada com a palavra "Populacao" escrita no campo em branco à esquerda.

• Em seguida, novamente na lista de funções central, dê um clique em **Operadores**  e em seguida, um duplo clique no símbolo **>** (maior como operador), conforme indicado na figura a seguir:

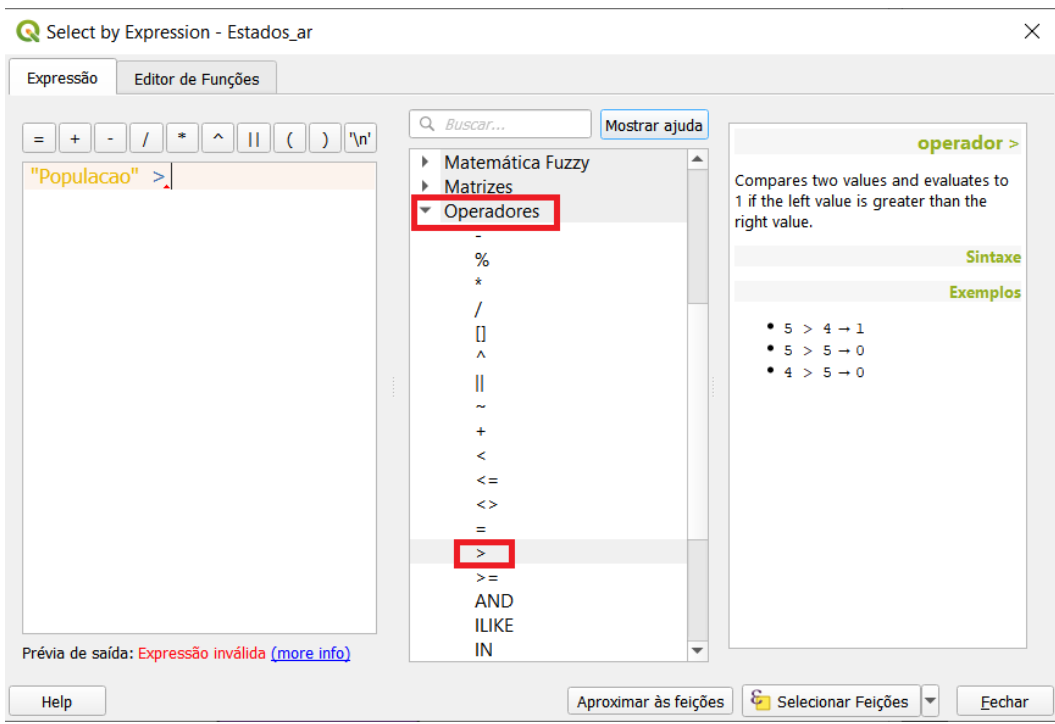

Observe que o campo à esquerda adicionou, junto à expressão "Populacao", o **sinal de >,** ficando a expressão: **"Populacao" >**.

Para finalizar esta seleção condicional vá ao campo à esquerda e digite 100000 logo após o sinal de maior (>), como demonstrado na figura a seguir. Uma vez concluída a expressão, clique em **Selecionar Feições** e **Fechar**.

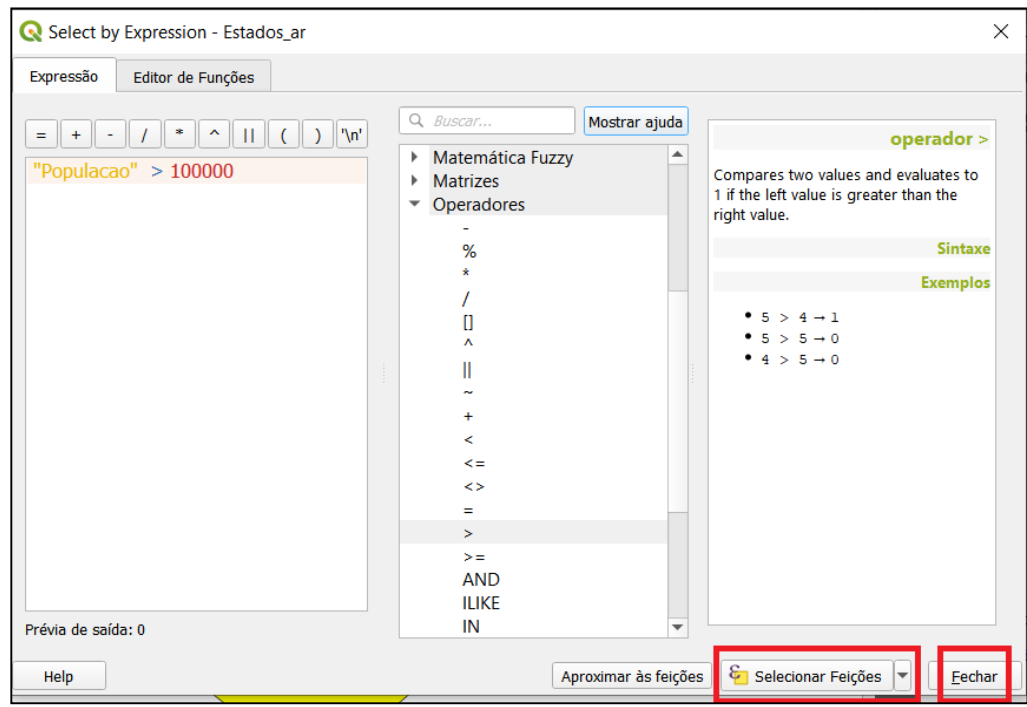

Estados\_ar :: Feições de totais: 9, filtrado: 9, selecionado: 6  $\Box$  $\times$ / 2 8 8 6 8 \* 8 8 6 8 8 4 7 1 \* P 16 6 8 8 6 9 Area Populacao Nome 11021467094 70000 Vila Oeste  $\overline{c}$ Nortelândi 5591058135 50000 Vila Nordeste 6787240465 350000 Vila Leste **Vila Marina** Vila Nordest 7079161269 20000 Vila Belinha  $6\phantom{a}$ 664356086 00000 Sulândia 696556946 Vila Oeste Centrolândi Vila Leste 6461986018 250000 Centrolândi Vila Belinha Mostrar todas as feições.  $\Xi$ Nelsonlândia Sulândia

Observe, no detalhe da Tabela de Atributos reproduzida a seguir, que apenas os estados com a população maior que 100.000 habitantes foram selecionados.

Utilizando expressões diferentes pode-se chegar aos diversos tipos de seleções e resultados desejados. Utilize outras funções de seleção através do ícone <sup>C</sup> (**Selecionar feições usando uma expressão**), dentro da Tabela de Atributos, como forma de treino para este módulo. Terminando, desfaça quaisquer seleções feitas e salve seu arquivo **lugar\_nenhum.qgs** clicando sobre o ícone **.** Este módulo termina aqui.